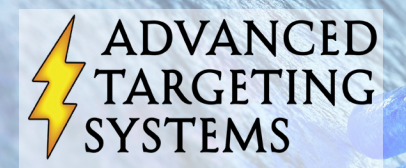

www.ATSbio.com

# Preparing and Interpreting Cytotoxicity Data

#### SOFTMAX PRO

- After 30 minutes in the incubator, read your plates on a plate reader using SoftMax Pro (or equivalent) software.
- If the mean A450 of the control wells on plate is >0.3, the assay is complete. If the mean A450 of the control wells on plate is <0.3, return the plates to the incubator for another 30 minutes, then read again. Continue reading the plates every 25-35 minutes until the mean A450 of the control wells on plate is  $>0.3$ .
- You should notice a color change in the wells when the assay is complete.
- Use the software to calculate "Result," "% Control," Standard deviation "stddev," and Coefficient of Variation "CV%."
- Highlight the "% Control" and "CV%" columns and COPY the contents.

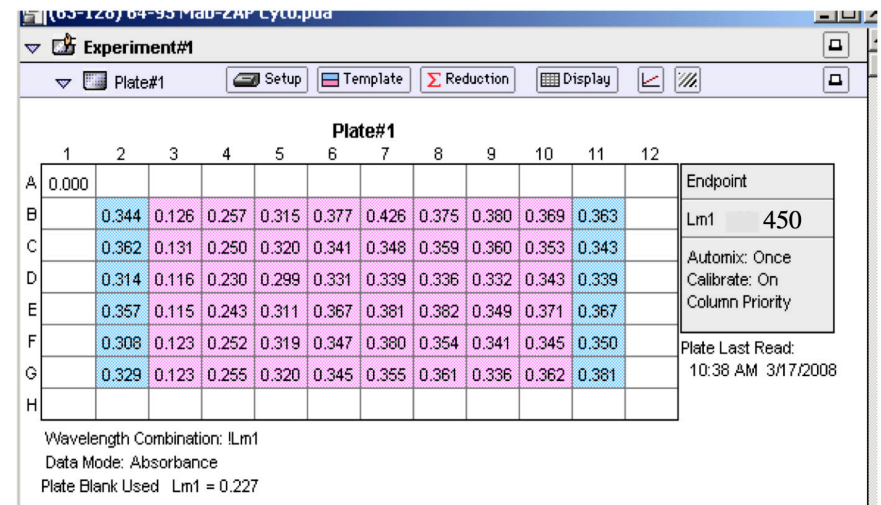

#### This is a standard readout using SoftMax Pro.

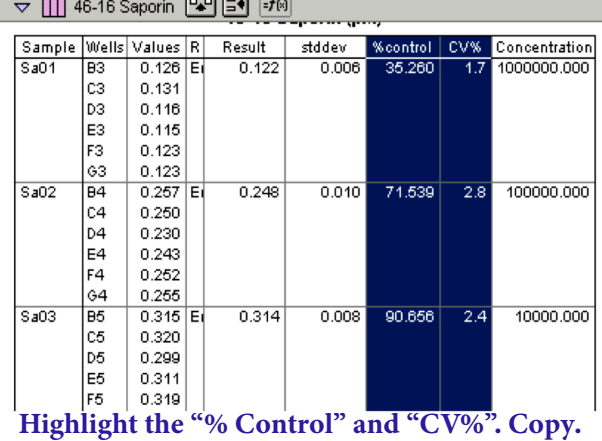

## Preparing and Interpreting Cytotoxicity Data

### Prism GraphPad

- You can import this data into any spreadsheet/graph analytic software such as Prism GraphPad.
- Open the "File" menu on the toolbar and click on "New Project".
- Select "Create a new project" and click the "Two grouping variables" folder and select the "Category Graph with error bars" option.
- Have the software enter error bar info into subcolumns as "Mean, Standard Deviation, N." Click OK.

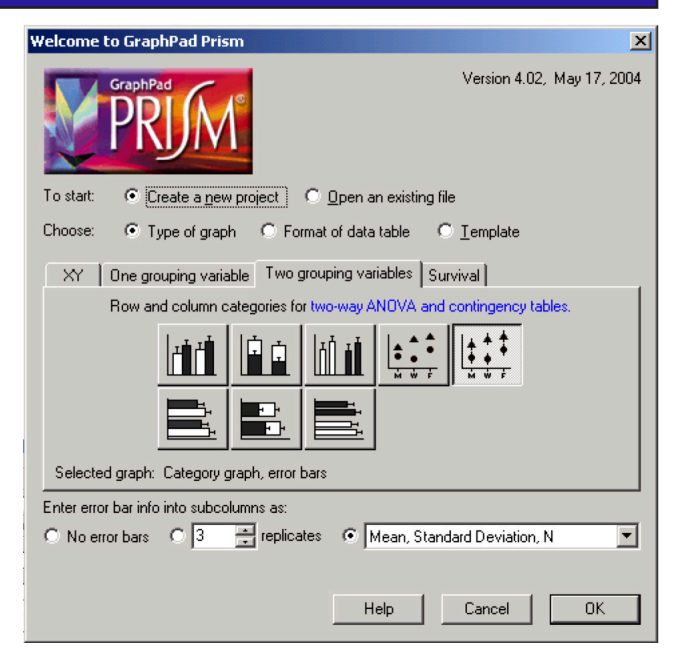

- PASTE the columns you copied from SoftMax into the "Mean" and "SD" columns.
- The % Control column from SoftMax will be pasted into the Mean column.
- The CV% column from SoftMax will be pasted in the SD column.
- Enter in the Molar concentration corresponding to each point in the "X" axis column.

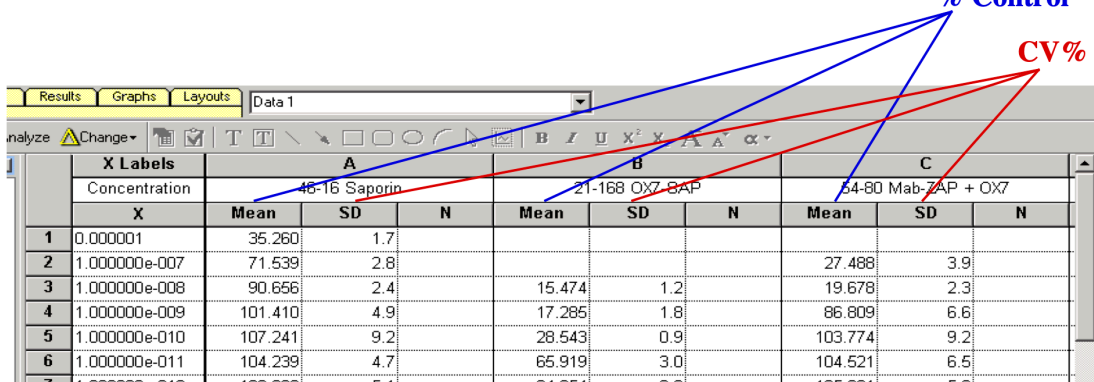

- Open the "Change" menu on the toolbar and click on "Format Data Table."
- Select the "Numbers (XY Graph)" option for the X column and make sure that "Mean, Standard Deviation, N" is also selected for the Y columns. "Automatic column widths" should be selected as the default. Click OK.

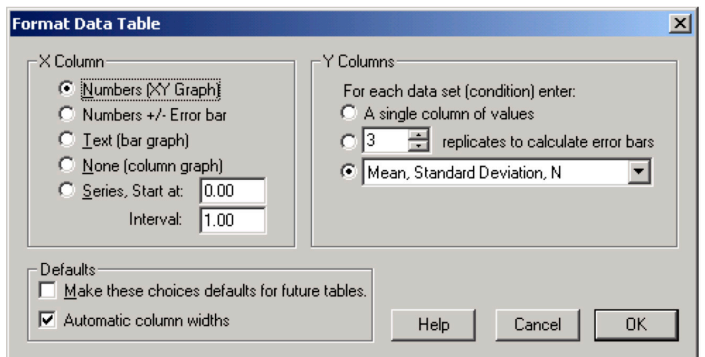

 $\%$  Control

## Preparing and Interpreting Cytotoxicity Data

#### Prism GraphPad (continued)

- Open the "Analyze" menu from the toolbar. Use "Built-in analysis" and highlight "Transforms" from the list of options and select "All data sets" for data to analyze. Click OK.
- Choose "Standard functions" from function list and select Transform X values using "X=Log(X)." Click OK.

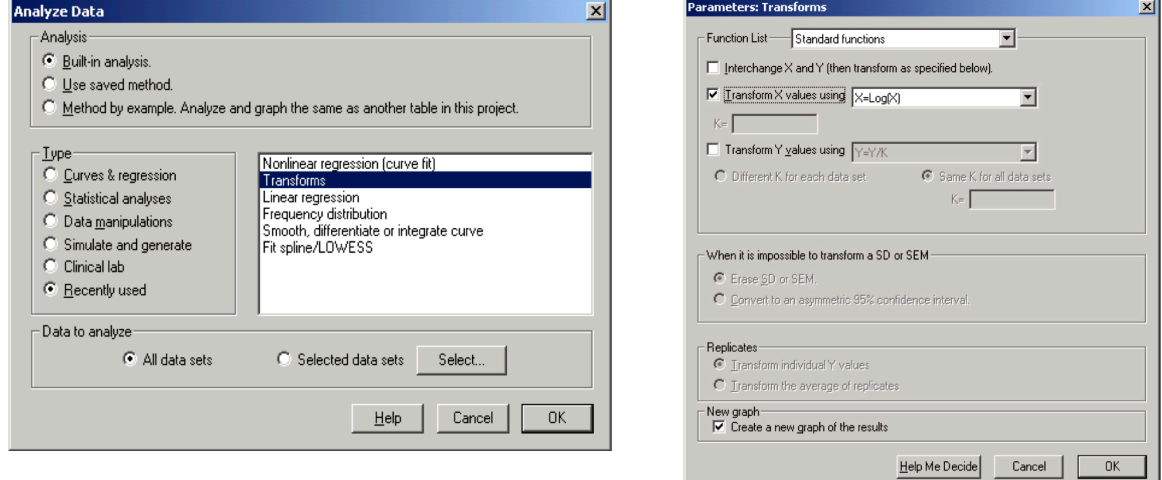

- Open the "Analyze" menu again from the toolbar and highlight "Nonlinear regression (curve fit)" from the list of options. Built-in analysis should already be selected as well as all data sets selected for data to analyze. Click OK.
- From the Classic Equation selections, highlight "Sigmoidal dose response." Select "Fit a curve with nonlinear regression." Click OK.

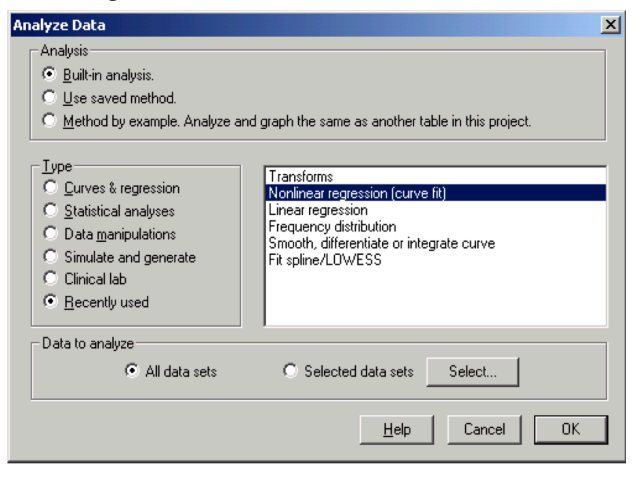

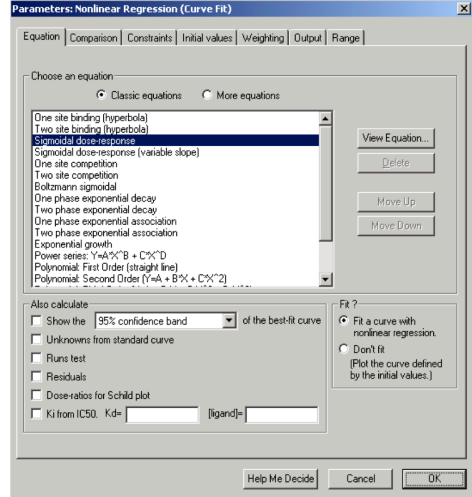

## Preparing and Interpreting Cytotoxicity Data

#### Prism GraphPad (continued)

• After completing all the transformation steps, the software calculates the results. The calculation of major importance is the "EC50" listed on line #6 for each sample.

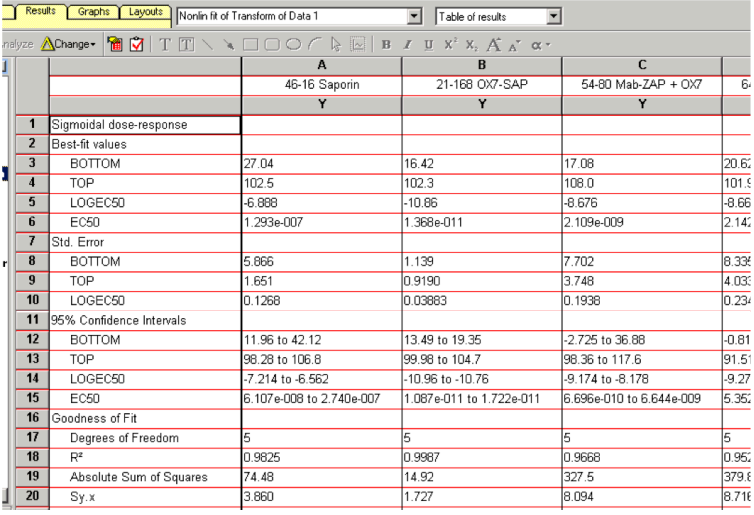

- Click on the "Graphs" folder.
- Click on any of the graph axes. Adjust the parameters for all the axes.
- Click on any point/symbol from one of the lines on the graph. Adjust what color or symbol you want the lines and points to be.

General X axis | Left Y axis | Right Y axis |

Gaps and Direction: Standard

Appearance-

Range

 $\Box$  Auto

Minimum: 15.0

-Numbering or labeling

 $\overline{m}$   $\overline{c}$  and

Maximum: 6.0

Prefix  $\boxed{\phantom{1}}$ 

Commas: @

Avis life

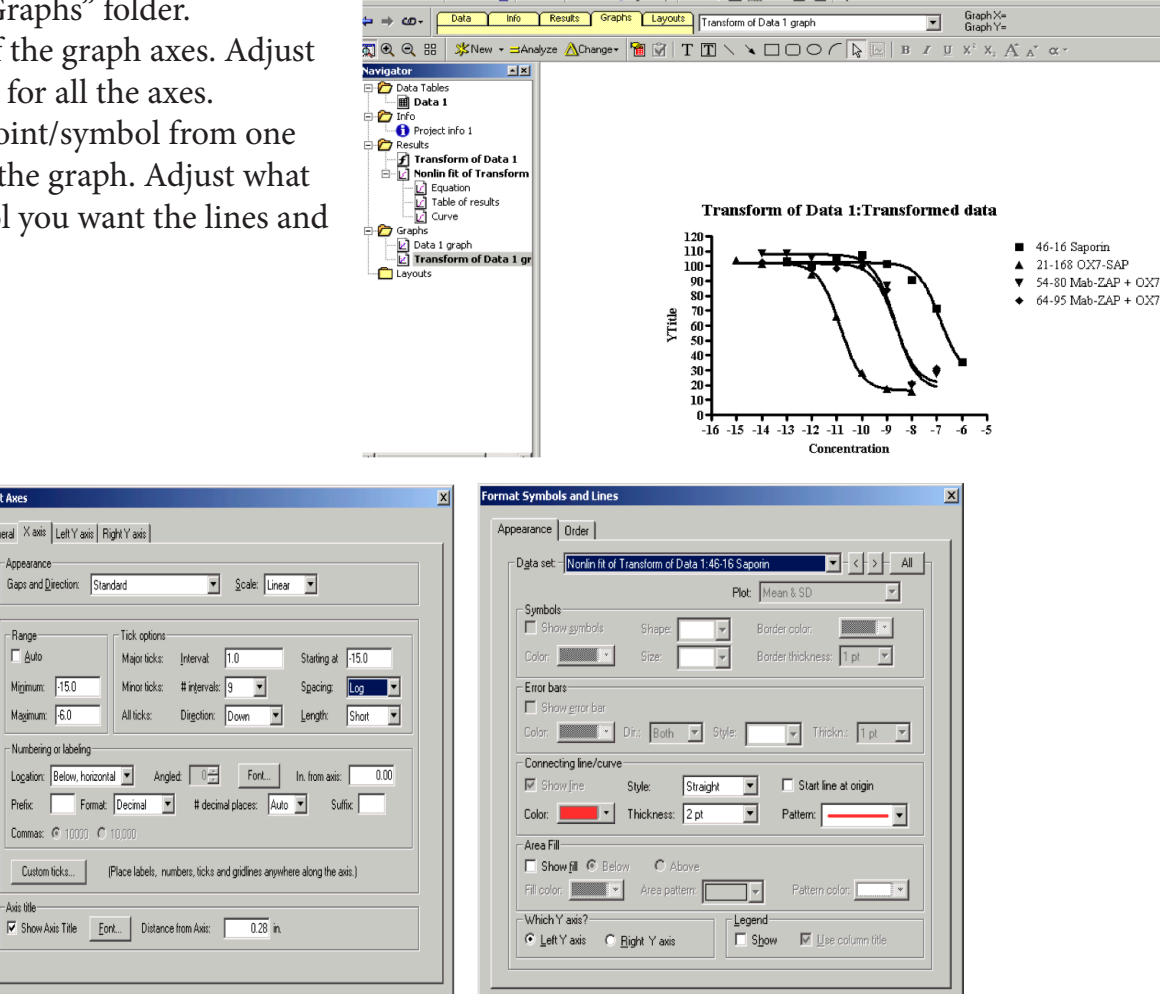

Help Cancel CK

Help Cancel OK